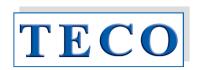

# **Operation Manual**

# Coatron X Series Eco / Pro / Top

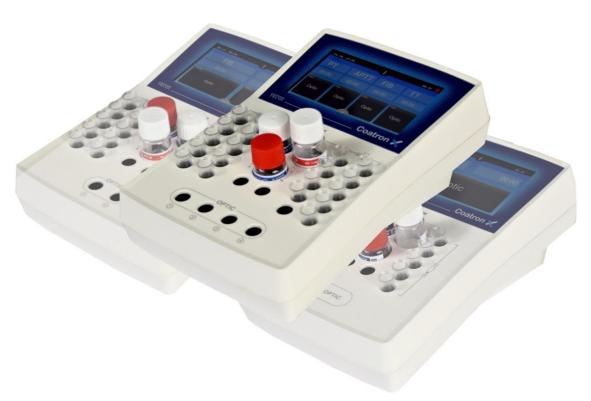

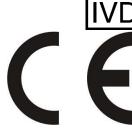

For *In-Vitro* Diagnostic use

Instrumentation and reagents for human coagulation and hemostasis Copyright © 2018, TECO GmbH, Germany OPM Revision 2

Firmware V01.01.42 Issue Mar-2018

Document No: 26 900 01

## **Updates**

| Operator's Manual | Software                |
|-------------------|-------------------------|
| Version           | Version                 |
| 1                 | 1.01.42 (first release) |
| 2                 | 1.01.42 (final release) |

## Copyright

Copyright © 2018 by TECO GmbH; Neither the Operator's Manual nor any part thereof may be copied, digitally processed or otherwise transferred without written permission from TECO GmbH. The software for TECO GmbH products is the intellectual property of TECO GmbH, which company retains all rights to usage of the software. The purchaser of a Coatron X acquires rights of use for this software

#### **Trademarks**

**Coatron** is a trademark of TECO GmbH. Other product names used in this Operator's Manual are trademarks of the respective companies.

#### Manufacturer

Instrument is produced by TECO GmbH Dieselstrasse. 1

D-84088 Neufahrn

Germany

Phone: +49 (0)8773 70780-0 Fax: +49 (0)8773 70780-29 Email: <u>info@teco-gmbh.com</u>

Internet: <a href="http://www.teco-gmbh.com">http://www.teco-gmbh.com</a>

#### Warranty

The Coatron X is warranted for a period of one year after delivery or first installation. It covers any defects in material, functionality or workmanship The first installation must be registered online to <a href="https://www.teco-reg.com">www.teco-reg.com</a> (see chapter "Registration")

The warranty expires in case of failures caused by

- Accidident, neglect maintenance & serivce, abuse or misuse.
- Using unauthorized reagents, consumables or spare parts
- Unauthorized service. Any repair or service must be performed by authorized persons.

| 1. | Intr  | oduction                                                   | 7  |
|----|-------|------------------------------------------------------------|----|
|    | 1.1   | Symbols                                                    | 7  |
|    | 1.2   | Views of the device                                        | 8  |
|    | 1.3   | Consumables / Accessories                                  | 9  |
|    | 1.4   | Intended use                                               | 10 |
|    | 1.4.1 | Compare of Coatron-X Family                                | 10 |
|    | 1.4.2 | 2 Test Methods                                             | 12 |
|    | 1.4.3 | Specimen Collection                                        | 12 |
|    | 1.4.4 | Principle of measurment                                    | 13 |
|    | 1.4.5 | Clotting method (PT, aPTT,)                                | 14 |
|    | 1.4.6 | 6 Chromogenic Method (Antithrombin):                       | 14 |
|    | 1.4.7 | 7 ImmunturbidimetriC Method (D-Dimer):                     | 14 |
|    | 1.5   | Safety information                                         | 15 |
|    | 1.5.1 | Safety information for operation                           | 15 |
|    | 1.5.2 | Safety information for MATERIALS                           | 15 |
|    | 1.5.3 | Safety information regarding risk of health                | 16 |
|    | 1.5.4 | Safety information for cleaning, maintenance and servicing | 17 |
|    | 1.5.5 | Electrical Safety                                          | 18 |
|    | 1.5.6 | Recycling of the instrument                                | 18 |
| 2. | Inst  | allation of the Coatron X                                  | 19 |
|    | 2.1   | Scope of delivery                                          | 19 |
|    | 2.2   | Conditions of operation                                    | 20 |
|    | 2.3   | First Installation                                         | 21 |
|    | 2.4   | Switching ON and off                                       | 22 |
|    | 2.5   | Display Protection Foil                                    | 23 |
|    | 2.6   | External Thermal Printer                                   | 23 |
|    | 2.7   | External Barcode Scanner                                   | 23 |
|    | 2.8   | TECAM SMART                                                | 24 |
|    | 2.9   | Registration                                               | 25 |

| 3. | (   | Operation of the Coatron X        | 26 |
|----|-----|-----------------------------------|----|
|    | 3.1 | 1 Homescreen                      | 26 |
|    | 3.2 | 2 Input patient identification    | 27 |
|    | 3.3 | 3 Test selection                  | 28 |
|    | 3.4 | 4 Measurement                     | 29 |
|    | 3.5 | 5 System settings                 | 30 |
|    | 3.6 | 5 Test Settings                   | 34 |
|    | 3.7 | 7 Review results                  | 36 |
| 4. | 1   | Basis coagulation tests           | 37 |
|    | 4.1 | Quickguide of PT Determination    | 37 |
|    | 4.2 | Quickguide of PT-B Determination  | 38 |
|    | 4.3 | Quickguide of aPTT Determination  | 38 |
|    | 4.4 | 4 QuiCkguide of FIB Determination | 39 |
| 5. | 7   | Ticket system                     | 40 |
| 6. | 5   | SERVICE Functions                 | 42 |
|    | 6.1 | System Information                | 42 |
|    | 6.2 | 2 Optic Check                     | 43 |
|    | 6.3 | 3 System report                   | 44 |
|    | 6.4 | Adjust temperature                | 45 |
|    | 6.5 | Overview of Mainboard             | 46 |
| 7. | 1   | Hidden Functions                  | 47 |
|    | 7.1 | Reset to factory default          | 47 |
|    | 7.2 | 2 Login as admin                  | 48 |
|    | 7.3 | 3 Change test protocol            | 48 |
| 8. | 1   | Working with TECAM Smart          | 50 |
| 9. | (   | Cleaning and maintenance          | 51 |
|    | 9.1 | General cleaning information      | 51 |
|    | 9.1 | l Cleaning                        | 51 |
|    | 9.2 | 2 Decontamination                 | 51 |

| 9.3      | Regular mainentance      | 51  |
|----------|--------------------------|-----|
| 10. Elir | mination of malfunctions | 52  |
| 11. App  | pendix                   | 53  |
| 11.1     | Barcode Guideline        | 53  |
| 11.2     | Technical data           | 54  |
| 12. Ind  | lex                      | 5.5 |

# List of figures

| Figure 1: Top view                                          | 8 |
|-------------------------------------------------------------|---|
| Figure 2: Rear view                                         |   |
| Figure 3: Side view WITH Barcode SLOT                       |   |
| Figure 4: Determination of turning point in clotting method |   |
| Figure 5: Standard Delivery package                         |   |
| Figure 6: System Information                                |   |
| Figure 7: Registration of Coatron-X                         |   |
| Figure 8: Homescreen Coatron X Top                          |   |
| Figure 9: Input Patietn ID                                  |   |
| Figure 10: test selection Coatron X Pro/Top                 |   |
| Figure 11: test selection Coatron X ECO                     |   |
| Figure 12: Screen during measurement                        |   |
| Figure 13: Quickmenu Coatron X Pro/Top                      |   |
| Figure 14: System settings Coatron X Pro/Top                |   |
| Figure 15: Menu / System settings Coatron X Eco             |   |
| Figure 16: Test setting 1                                   |   |
| Figure 17: Test Setting 2                                   |   |
| Figure 18: Review results Coatron X Pro/Top                 |   |
| Figure 19: Ticket System, LOGIN                             |   |
| Figure 20: Ticket System, Voucher                           |   |
| Figure 21: Ticket System, Input CODe                        |   |
| Figure 22: Ticket System, TECAM SMART                       |   |
| Figure 23: System Information                               |   |
| Figure 24: Optic Check                                      |   |
| Figure 25: Mainboard                                        |   |
| Figure 26: ADmin Login                                      |   |
| Figure 27: Test Protocol                                    |   |
| Figure 28: TECAM SMART                                      |   |

## 1. INTRODUCTION

This device left the factory in fault-free condition regarding its safety and engineering functionality. To maintain this condition and ensure risk-free operation, the operator must comply with the safety warnings and information in this Operator's Manual.

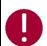

Use the Coatron X only in compliance with the instructions in this Operator's Manual. Otherwise, the manufacturer shall exclude the liability for any damages to the Coatron X, patients or operators.

## 1.1 SYMBOLS

The following standard symbols are used in this manual:

| Symbol        | Meaning         | Explanation                                                                                   |  |  |
|---------------|-----------------|-----------------------------------------------------------------------------------------------|--|--|
| Courier       | Info            | Key on keypad.                                                                                |  |  |
| CAPS          | Info            | Screen message.                                                                               |  |  |
| 0             | Read            | Indicates important information and tips.                                                     |  |  |
| $\Rightarrow$ | Info            | Describes reaction of <b>Coatron X</b> to operator input.                                     |  |  |
| <u>^</u>      | Warning         | Risk of possible health damage or considerable damage to equipment, if warning is not heeded. |  |  |
| 4             | Danger          | Potential risk to operating personnel or equipment due to electric shock.                     |  |  |
|               | Biohazard       | Equipment can be potentially infectious due to the samples and reagents used.                 |  |  |
|               | Laser Radiation | Avoid direct eye exposure                                                                     |  |  |

## 1.2 VIEWS OF THE DEVICE

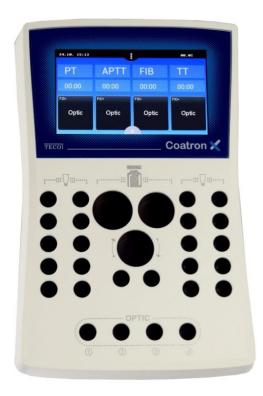

FIGURE 1: TOP VIEW

Home Screen

**Coloured Touch Display** 

Complete area is prewarmed to 37°C

- 1 x Reagent position Ø24mm
- 1 x Reagent position Ø22mm
- 1 x Reagent position Ø22mm, stirred
- 2 x Reagent positions Ø13mm
- 20 x Cuvette incubation positions
- 4 x Cuvette measurement positions (depend on ECO/PRO/TOP version)

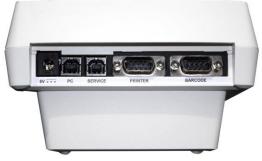

FIGURE 2: REAR VIEW

5V: Power in PC: LIS or PC SERVICE: Software update

PRINTER: Serial printer

BARCODE: Handheld barcode scanner

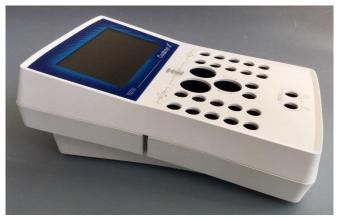

FIGURE 3: SIDE VIEW WITH BARCODE SLOT

## 1.3 CONSUMABLES / ACCESSORIES

| Single cuvettes                                                       |
|-----------------------------------------------------------------------|
|                                                                       |
| Reagent adapter $\varnothing$ 24,5 $\rightarrow$ 22,5 mm              |
|                                                                       |
| Stirring magnets, P=4                                                 |
|                                                                       |
| External CCD-Barcode Reader                                           |
| only connectable, if no internal Barcode-Reader is built-in           |
| Thermal printer 60mm                                                  |
|                                                                       |
| TECAM Smart Software                                                  |
| Patient management, Monitoring,<br>Research, Statistics, Mirror print |
| function, LIS communication (ASTM-1394)                               |
| Protection foil, Clean tissue, Pick-off                               |
|                                                                       |
|                                                                       |

## 1.4 INTENDED USE

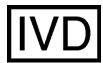

The **COATRON-X Family** is designed to carry out coagulometric tests such as PT, PTT, TT, fibrinogen, single factor tests, chromogenic and immunoturbidimetric tests (for instance Antithrombin, D-dimer etc.) on human citrated plasma. The instrument has to be used for the expected purposes and in perfect technical condition, by qualified personnel, in working conditions and maintenance operations as described in this document. It is designed for laboratory use or clinical environment and trained users. It is not intended for home use.

## 1.4.1 COMPARE OF COATRON-X FAMILY

The Coatron-X family include three different versions called ECO, PRO, TOP

|                           | ECO                                            | PRO | ТОР |
|---------------------------|------------------------------------------------|-----|-----|
| Coatron X<br>Family       |                                                |     |     |
| Reagent and Optic block   | prewarmed to 37°C                              |     |     |
| Cuvette prewarm           | 10x                                            | 20x | 20x |
| Reagent prewarm,<br>24mm  | 1x                                             | 1x  | 1x  |
| Reagent prewarm,<br>22mm  | 2x                                             | 2x  | 2x  |
| Microtubes prewarm        | 2x                                             | 2x  | 2x  |
| Reagent stirrer           | No                                             | 1x  | 1x  |
| Printer, RS232            | Yes                                            |     |     |
| Barcode Scanner,<br>RS232 | Yes, external or integrated 1D Barcode scanner |     |     |
| LIS, USB                  | Yes                                            |     |     |
| Firmware Update,<br>USB   | Yes                                            |     |     |

| Measurement             |                |                |                |
|-------------------------|----------------|----------------|----------------|
| Optic channels          | 1              | 2              | 4              |
| Optic wavelength        | 620nm<br>(RED) | 405nm<br>(UV)  | 405nm<br>(UV)  |
| Cuvette, total volume   | Single, 75μL   | Single, 75μL   | Single, 75μL   |
| Global Clotting Assays  | PT+aPTT+Fib+TT | PT+aPTT+Fib+TT | PT+aPTT+Fib+TT |
| Special Clotting Assays | -              | All factors    | All factors    |

| Chromogenic Assays                              | -              | AT, PC                          | AT, PC                          |
|-------------------------------------------------|----------------|---------------------------------|---------------------------------|
| Latex enhanced Assays                           | D-Dimer        | D-Dimer                         | D-Dimer                         |
| Whole Blood Testing                             | Yes (PT INR+%) | No                              | No                              |
| DOAC monitoring (based on anti IIa and anti Xa) | No             | HEP,LMW,APIX,<br>RIVX,EDOX,DABI | HEP,LMW,APIX,<br>RIVX,EDOX,DABI |

| Software features                                                       |     |     |     |
|-------------------------------------------------------------------------|-----|-----|-----|
| Reagent Dual LOT manage two different lots for each test                | No  | Yes | Yes |
| Reagent Barcode<br>Input LOT+Expiry or Positive LOT<br>detection        | Yes | Yes | Yes |
| Test Calibration<br>LOT, expiry and upto 5 points for each<br>test      | Yes | Yes | Yes |
| Patient Barcode<br>Input patient ID by barcode scanner<br>upto 16char   | Yes | Yes | Yes |
| Result Database save recent 200 results onboard                         | No  | Yes | Yes |
| Double Determination Run patient twice and display mean value           | No  | Yes | Yes |
| Stopwatch function count up or down incubation time                     | 1x  | 2x  | 4x  |
| Result Identification<br>Patient ID or sample ID or Auto ID             | Yes | Yes | Yes |
| Real Time Clock                                                         | Yes | Yes | Yes |
| Change language<br>EN, ESP, ITA, FR, DE - further on option             | Yes | Yes | Yes |
| Start test at reagent addition No expensive starter pipette required    | Yes | Yes | Yes |
| Visualize Reaction Curve<br>Tecmoni Software required                   | Yes | Yes | Yes |
| Test Calibration Service<br>Calibrate new lot of reagents by<br>barcode | Yes | Yes | Yes |
| Link to LIS over USB or network/ASTM<br>TECAM SMART Software required   | Yes | Yes | Yes |

### 1.4.2 TEST METHODS

Following test are provided to detect of the human coagulation system, which can be bleeding or thrombosis and the monitoring of anti-coagulation drugs like Heparin or Marcumar.

| Tost    | Name Specimen                            | Mothod   | Coatron X |     |     |     |
|---------|------------------------------------------|----------|-----------|-----|-----|-----|
| Test    |                                          | Specimen | Method    | Eco | Pro | Тор |
| PTB     | Prothrombin Time                         | blood    | clot      | Yes | No  | No  |
| PT      | Prothrombin Time                         | plasma   | clot      | Yes | Yes | Yes |
| APTT    | Activated Partial Prothrombin Time       | plasma   | clot      | Yes | Yes | Yes |
| FIB     | Fibrinogen                               | plasma   | clot      | Yes | Yes | Yes |
| TT      | Thrombin Time                            | plasma   | clot      | Yes | Yes | Yes |
| AT      | Antithrombin                             | plasma   | chromogen | No  | Yes | Yes |
| DD      | D-Dimer                                  | plasma   | immuno    | Yes | Yes | Yes |
| PC      | Protein C                                | plasma   | chromogen | No  | Yes | Yes |
| Factors | Factors II, V, VII, VIII, IX, X, XI, XII | plasma   | clot      | No  | Yes | Yes |
| AF2     | anti Ila                                 | plasma   | chromogen | No  | Yes | Yes |
| AF10    | anti Xa                                  | plasma   | chromogen | No  | Yes | Yes |
| HEP     | Heparin                                  | plasma   | chromogen | No  | Yes | Yes |
| LMH     | Low molecular heparin                    | plasma   | chromogen | No  | Yes | Yes |
| APIX    | Apixaban                                 | plasma   | chromogen | No  | Yes | Yes |
| RIVX    | Rivaroxaban                              | plasma   | chromogen | No  | Yes | Yes |
| EDOX    | Edoxaban                                 | plasma   | chromogen | No  | Yes | Yes |
| DABI    | Dabigatran                               | plasma   | chromogen | No  | Yes | Yes |

## 1.4.3 SPECIMEN COLLECTION

Type: Human citrated plasma

Collection: Veinvein puncture, 1:10 mixed sodium citrate 3.2%

(0.105M)

Centrifugation: 10min at 1500g

Storage: Max 4h after collection at room temperature

Bilirubin: < 50mg/dl Hemoglobin: < 9000mg/l Triglyceride: < 2500g/l

Intended specimen for PTB (Coatron X Eco)

Type: Capillary blood from puncture of finger or citrated whole

blood

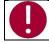

In case of differences to the boxinserts of the reagent, always follow the instructions on the box insert.

#### 1.4.4 PRINCIPLE OF MEASURMENT

The detection of plasma clotting is based on a photometric principle. No mechanical aids like mixing bars are required. Blood plasma is filled into a cuvette. Special reagents are added, which initiate the blood coagulation. The cuvette is transmitted by ultra violet light during the coagulation process. When the sample starts to clot a change of light absorbance is measured. The time from measurement start to change of light (turning point) is called clotting time and expressed in seconds [s].

The conversion of coagulation time into a specific test unit is one using a linear, hyperbolic, semi-logarithmic or double-logarithmic interpolation of the stored calibration points. The current mathematical model is printed out in "TEST SETUP." Values outside the calibration range are calculated by extrapolation and flagged as " \* ".

| Unit  | Info         | Decimal places | Maximum<br>value |
|-------|--------------|----------------|------------------|
| s     | seconds      | 1              | -                |
| %     | activity     | 1              | 180.0            |
| U     | units        | 0              | 999              |
| INR   | Int. ratio   | 2              | 30.00            |
| R     | ratio        | 2              | 30.00            |
| NR    | polish ratio | 0              | 180              |
| mg/dl |              | 0              | 900              |
| g/l   |              | 2              | 10.00            |
| IE/ml | Int. Units   | 2              | 10.00            |
| mg/l  |              | 2              | 10.00            |
| μg/ml |              | 3              | 7.000            |
| ng/ml |              | 0              | 7500             |
| μg/l  |              | 0              | 7500             |
| IU/mL | Int. Units   | 2              | 10.00            |

R = clotting time / normal time

NR = 100 \*(normal time/clotting time)

INR = Ratio |S| (International Normal Ratio)

IU/mL = IE/mL = International Units (1.00 IU/mL = 100 % activity)

## 1.4.5 CLOTTING METHOD (PT, APTT,...)

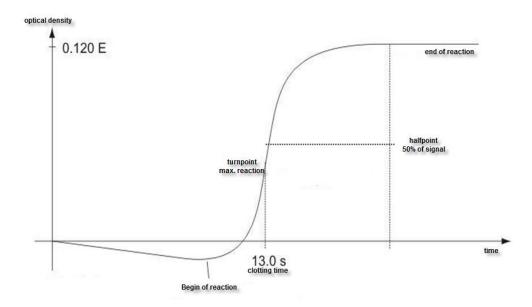

FIGURE 4: DETERMINATION OF TURNING POINT IN CLOTTING METHOD

The final reaction in the coagulation cascade is the transformation of fibrinogen into fibrin catalyzed by thrombin. Fibrin formation results in clouding (higher turbidimetric level) in the sample, which is measured by the photometer and stored as the extinction. The result in seconds is the time from the start of the reaction to the time of half rate of change (halfpoint).

## 1.4.6 CHROMOGENIC METHOD (ANTITHROMBIN):

The change of optical signal is not caused by clot reaction, but by the release of color particles (pNA) which causes a yellow color. The change of color is measured at 405nm and expressed as "dE/60sec" and proportional to the concentration or activity of analyte.

## 1.4.7 IMMUNTURBIDIMETRIC METHOD (D-DIMER):

The change of light is caused by Antigen – Antibody reactions, which scatter the light. The antibodies are linked to latex particles to amplify the optical reaction. The change of light is proportional to the concentration of antigen like D-Dimer and expressed as dE/120sec

## 1.5 SAFETY INFORMATION

### 1.5.1 SAFETY INFORMATION FOR OPERATION

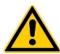

Use only the cleaning and rinsing liquids approved by the manufacturer. Failure to do so could result in faulty measurements or malfunctions of the **Coatron X**. Prevent reagents from leaking into the Analyzer. Failure to do so may result in damage to the instrument and result in expensive maintenance work!

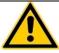

Carry out control measurements at regular intervals to ensure that the analyzer continues to function faultlessly.

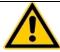

If the instrument is used in a manner not specified by the manufacturer, the protection impairment could be affected!

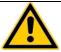

Please read the Operation manual in its entirety prior to operation, in order to ensure a high level of performance and to avoid errors by user.

## 1.5.2 SAFETY INFORMATION FOR MATERIALS

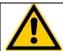

Use only TECO approved and labeled material like cuvettes, spare parts or reagents for which the instrument is intended and validated for.

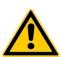

Consumables like cuvettes or yellow tips are intended as single-use items. Multiple use may result in false results due to contamination. Follow the instructions on the reagent package circulars. Incorrect handling may result in falsified results.

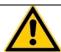

Do not use materials after their date of expiry. Especially expired IVD reagents may cause false results.

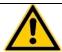

Check correct function of manual pipette every year to ensure accurate results.

#### 1.5.3 SAFETY INFORMATION REGARDING RISK OF HEALTH

### **Bleeding or Thrombosis**

Diagnosis and medication of human coagulation system based on false results may lead to critical bleeding or thrombosis. For risk reduction it is essential to follow the hints below.

### Regarding risks:

Caused by faulty condition of the instrument, reagent or calibration data:

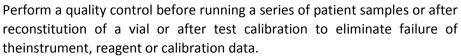

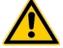

## Caused by imprecise pipet:

Validate your pipette every year and label it with the last date of validation. Caused by false assignment of target values:

Run interlaboratory quality control standards.

## Caused by purified water:

Use only high purified water to reconstitute controls or reagents. Check visualy that the water is free of any particles.

## Caused by expired reagent:

Do not use IVD reagents or other materials after their expiry date.

#### **Infectious Material**

Consider all surfaces and materials which might be in contact with plasma or other biological liquid as potentially contaminated with infectious material.

## **Avoid contact:**

Wear medical infection grade protective gloves for all works involving potential contact with infectious material and use each pair of gloves only. Use a hand disinfectant product, e.g. Sterillium®, to disinfect your hands after completion of the work.

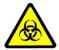

#### Dispose:

Dispose infectious materials, such as cuvette waste and liquid waste, in compliance with your local regulations governing for infectious materials.

## **Hygienic conditions:**

Validate your hygienic management system according to German GLP federal bureau for good laboratory practice or similar quality standard. Any waste material must be considered as potentially infectious. Direct contact must be avoided. Protective gloves during operation, service or cleaning are required.

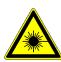

## **LED Light Radiation**

Avoid direct eye exposure.

The internal CCD barcode scanner is assigned to EN 55022:2010 class B, EN 62471:2008.

## 1.5.4 SAFETY INFORMATION FOR CLEANING, MAINTENANCE AND SERVICING

### **Authorized service only!**

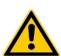

Carry out only the measures listed in this operator's manual for maintenance, repair and replacement. Improper manipulation of the device will void the manufacturer's liability obligations and may make service calls necessary, including payments which are not covered by warranty. Only the authorized Customer Service may carry out servicing. Only original replacement parts may be used. Before doing any servicing on the instrument it is very important to thoroughly disinfect all possibly contaminated parts.

# <u>^</u>

## Cleaning and decontamination:

Before the instrument is removed from the laboratory for disposal or servicing, it must be decontaminated. The procedure is described in chapter "Cleaning and maintenance" and should be performed by authorised well-trained personnel only, observing all necessary safety precautions

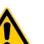

## Cleaning certificate required!

Instruments to be returned have to be accompanied by a decontamination certificate issued by the responsible laboratory manager. If a decontamination certificate is not supplied, the returning laboratory will be responsible for charges resulting from non-acceptance of the instrument by the service centre, or from authority's interventions.

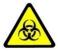

Regard all surfaces and materials which might be in contact with plasma or other biological liquid as potentially contaminated with infectious material.

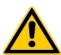

Avoid any direct contact with decontaminants or disinfections.

#### 1.5.5 ELECTRICAL SAFETY

#### **Precautions:**

- Avoid spilling liquids into system. In case of spilled liquids disconnect the system from power, then clean and dry all contaminated parts.
- Remove the power cord before opening the instrument.
- Do not touch any electronic parts during operation.
- Do not operate system without proper connection to grounding.
- Never intentionally interrupt protective ground contacts.
- Never remove housing elements, protective covers or secured structural elements, since doing so could expose parts carrying electric current.
- Make sure surfaces such as the floor and workbench are not moist while operating the device.
- Check electrical equipement regulary. Defective leads or socket must be replaced without delay.

## **Connection to power:**

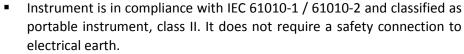

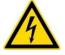

- Make sure the operating voltage setting is correct before connecting the device to the power mains. Read chapter "installation" about electrical
- The power cord always has to be easily accessible during normal operation.

#### **EMC Statement:**

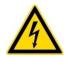

The **Coatron X** it suitable for use in domestic and industrial establishments. It was tested according to standards IEC 61326-1:2013 and IEC 61326-2-6:2013, It is in compliance with the requirements

Emission: EN 55011, Class B, Group1 Immunity: EN 6100-4 -2,3,4,5,6,8

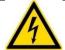

The maximum length of cables to external devices like printer, barcode or LIS must be less than 3m to keep compliance with EMC

#### 1.5.6 RECYCLING OF THE INSTRUMENT

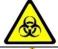

The system must be decontaminated before being transported to an authorized disposer for electrical waste.

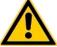

The instrument must be recycled as required by guideline WEEE (2002/96/EG).

## 2. INSTALLATION OF THE COATRON X

## 2.1 SCOPE OF DELIVERY

## Contents of standard delivery package:

1 Pc Coatron X
1 Pc Power Supply
25 Pcs Single cuvettes
5 Pcs Reagent tubes
1 Pc Protection foil with Clean tissue and Pick-off
1 Pc Operation Manual (not on picture below))

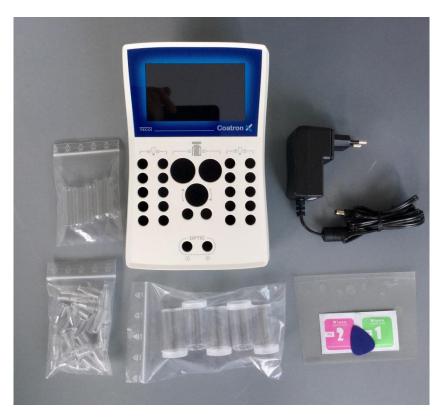

FIGURE 5: STANDARD DELIVERY PACKAGE

## Optional available:

- External Thermal Printer
- External Barcode scanner
- Printer cable

## 2.2 CONDITIONS OF OPERATION

#### **Ambient conditions:**

Operating Temperature 15 to 30 °C

Humidity < 70% rel. humidity

Elevation above NN sea level < 3,000m Free of dust Grade 2

Impact resistance According to IEC/EN 61010-1, 8.2.2

Not allowed Vibrations, direct sun light and direct exposure

to air condition.

#### **Electrical conditions:**

100-240 VAC, 47 - 63Hz, no earthing required (Class-2)

### **Electrostatic Discharge (ESD):**

No special requirements for ESD protection (shoes etc.)

## **Storage conditions:**

0 - 50°C, max. 12 months in original package.

### **Transport conditions:**

No special conditions required. The general regulations for transport can be used.

## **Hygienic conditions:**

Validate your hygienic management system according to international applied Good Laboratory Practice (GLP) or similar quality standard. Any waste material must be considered as potentially infectious. Direct contact must be avoided. Protective gloves during operation, service or cleaning are required.

## **Device environment:**

No special requirements. Instruments is suitable for or use in domestic and industrial establishments.

## 2.3 FIRST INSTALLATION

Inspect the packaging of the **Coatron X** and accessories for any visible external damage. If the packaging is damaged, contact the transport company so that any damage to the device or accessories can be assessed.

The instrument is ready to use and don't need a specific procedure.

### First installation procedure:

- 1. Unpack and place instrument in conformity with conditions of operation (see previous chapter).
- 2. Install assessory (Protection foil, printer, barcode, Tecam see next chapters)
- 3. Plug in power 5V.
- 4. Wait until green Status (approx. 15 min). The instrument is now ready to use.
- 5. Register instrument online for start of warranty period.
- 6. Activate 500 cuvettes (see chapter-5 "ticket system").

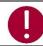

Keep the original packaging material for purposes of later transport

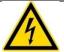

maximum length of cables to external devices like printer, barcode or LIS must be less than 3m to keep compliance with EMC

## 2.4 SWITCHING ON AND OFF

#### Switching on

Connect with power supply

## **Important Information:**

The instrument requires about 15 minutes to heat up the optic block to 37°C. Afterwards it is ready for measurement, indicated by a green dot in the top right corner of the display. If the status symbol does not turn green, even after wating for 25 minutes, press the status symbol to see the device status to identify the problem.

#### Switching off

The device supports no power switch. It must be disconnected from power. To do this, unplug the power adapter from the socket on the device first and then disconnect the power supply.

## Standby

The system switches to standby after 2 minutes of idle operation. In standby mode, the display brightness is reduced to save display life time and reduce power consumption. The next touch anywhere on the display disables the standby mode.

#### Sleep

Open menu and touch the "sleep" button:

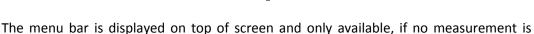

ongoing. The power consumption during sleep is 0,2W.

#### Wakeup

To wake the device up from sleep, touch the display.

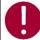

The system can be disconnected under any operation situations. There is no risk of system damage

## 2.5 DISPLAY PROTECTION FOIL

## Requirements:

Type: Touchseinsitive Protection foil, clean tissue wet and dry, Pick-off

Size: same as Display (4,3")

#### Installation:

Ready to fix on display, as described in the Inlay (clean display with clean tissues wet and dry and fix protection foil carefully)

## 2.6 EXTERNAL THERMAL PRINTER

## Requirements:

Type: Serial RS232 Printer
Power: external supply, 24V 1.5A

Cable: 2 x Sub D9, female, straight, max length 3m

Interface: RS232, 9600 Baud, 8,1, No

#### Installation:

The printer is ready to plug in. No settings are required.

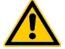

Do not plug power supply of printer (24V) to Coatron-X. It will destroy the instrument! Double check before you plug-in.

## 2.7 EXTERNAL BARCODE SCANNER

### Requirements:

Type: Serial handheld scanner
Power: 5V DC over cable, PIN-9
Cable: Included to scanner
Interface: RS232 9600 Baud, 8,1, No

Setting: no handshake or protocol. Barcode must be finished with carriage

return.

### Installation:

The scanner is ready to plug in. no settings are required.

## 2.8 TECAM SMART

Requirements:

License: TECAM SMART fingerprint and activation code.

Cable: USB, type A to B, max 3m

Interface: USB

Setting: no handshake or protocol. Barcode must be finished with carriage

return.

### Installation:

a) Disconnect the device from PC.

b) Run setup.exe.

c) Confirm when asked to install Coatron X driver.

d) Connect device with PC.

e) Start TECAM

Further information available in chapter "7" or online help file of TECAM.

## 2.9 REGISTRATION

The instrument must be registered online for warranty or service issues

1) Open weblink <u>www.teco-reg.com</u>

or scan QR Code →

2) Enter SIN + PIN of device

Both can be seen on instrument license plate (Type label) or during startup or on info screen (touch green or red LED on home screen)

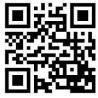

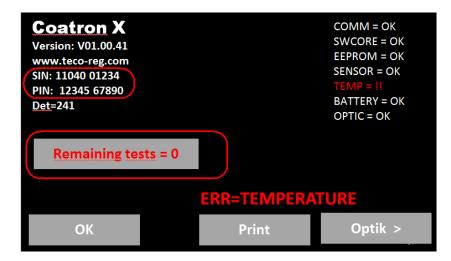

FIGURE 6: SYSTEM INFORMATION

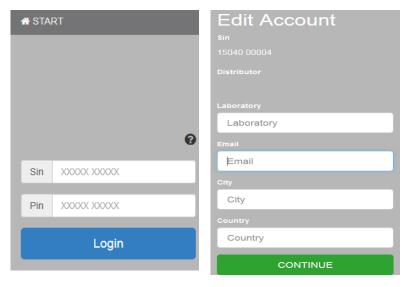

FIGURE 7: REGISTRATION OF COATRON-X

## 3. OPERATION OF THE COATRON X

## 3.1 HOMESCREEN

After boot or home button following screen is displayed

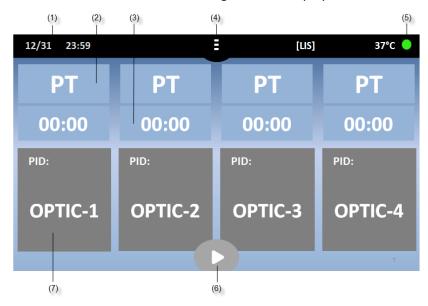

FIGURE 8: HOMESCREEN COATRON X TOP

| UI Element | Element Name    | Use Function                                           |  |
|------------|-----------------|--------------------------------------------------------|--|
| (1)        | Date & Time     | Edit date                                              |  |
| (2)        | Current test    | Change test                                            |  |
| (3)        | Stopwatch       | Start/Reset stopwatch or countdown                     |  |
| (4)        | Menu or Home    | Open menu or return to main                            |  |
| (5)        | Status Dot      | Show device status/Open system information             |  |
| (6)        | Multistart      | Activate all channels                                  |  |
|            | Optic-Button    | Channel-1 is idle. Touch to enter new PID and activate |  |
| (7) -      | Active          | Channel is active. Touch or add reagent to start       |  |
|            | Blinking orange | Ongoing measurement. Touch to stop measurement         |  |
|            | Current result  | Touch to enter new PID                                 |  |

## Other functionality:

| [LIS]              | Visible, if connected with LIS                        |
|--------------------|-------------------------------------------------------|
| Green LED          | System is ready for measurement                       |
| Red LED            | Indicate system problems. No measurement is possible. |
| 37.0°C             | Temperature on reagent block.                         |
| Grayed buttons     | Use function is not possible during measurement.      |
| Reduced brightness | Screensaver mode. Touch to reactivate.                |
| Long touch         | Repeat current function                               |
| Green              | Green = Ready to measure, no problems                 |
| Yellow             | Yellow = Ready to measure, minor problems             |
| Red                | Red = Not ready to measure, major problems            |

## 3.2 INPUT PATIENT IDENTIFICATION

Call: Homescreen/Optic button

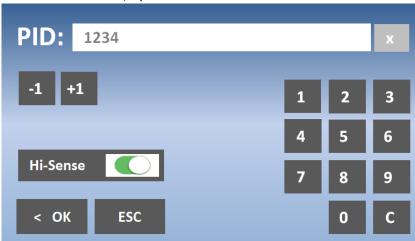

FIGURE 9: INPUT PATIETN ID

| Button         | UI Element | Use Function                                                                                         |
|----------------|------------|----------------------------------------------------------------------------------------------------|
| Numeric keys   | 0-9, C, X  | Change or delete PID.                                                                                |
| Increment      | -1 / +1    | Increment PID. Use long touch feature for easy change.                                               |
| Hi-Sense       | Hi-Sense   | Enable very high detection sensitivity. Useful for high diluted or lipemic samples or "+++" results. |
| Additional:    |            |                                                                                                    |
| Long touch     | -          | Press button > 2sec.                                                                                 |
| Sample barcode | -          | Set PID to barcode.                                                                                  |

## 3.3 TEST SELECTION

## Call: Homescreen/Test button

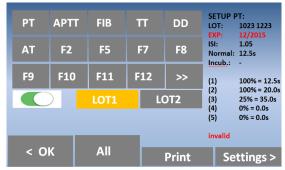

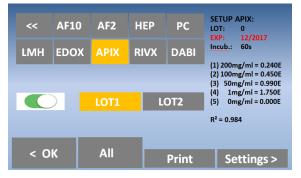

FIGURE 10: TEST SELECTION COATRON X PRO/TOP

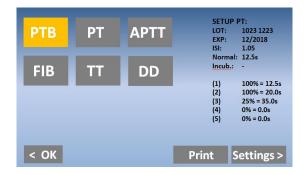

FIGURE 11: TEST SELECTION COATRON X ECO

| Button       | UI Element       | Use Function                                     |  |
|--------------|------------------|--------------------------------------------------|--|
| Test keys    | PT – F12         | Select test.                                     |  |
|              | >> <<            | Change test table                                |  |
| On / Off     | On / Off         | Activate two LOTs per test (not available        |  |
|              | 0117 011         | for Coatron X Eco).                              |  |
| LOT 1/2      | LOT 1 / LOT 2    | Load calibration of LOT 1 or LOT 2 from memory.  |  |
| OK           | < OK             | Confirm test for current channel.                |  |
| All          | All              | Confirm test for all channels.                   |  |
| Settings     | Settings >       | Change test calibration.                         |  |
| Print        | Print            | Print current test testup.                       |  |
| Scan reagent |                  | Select current test and lot.                     |  |
| barcode      |                  | A long beep indicates an invalid barcode or LOT. |  |
| SETUP PT     | Test Information | Calibration data of current lot and test.        |  |
| JLIUF PI     | Box              | Red values indicate invalid data.                |  |

#### About reagent barcode:

The barcode on reagent label can used to switch to correct Test and LOT. Before use of barcode, the test LOT + Calibration must be entered in calibration menu (see chapter test setting)

## 3.4 MEASUREMENT

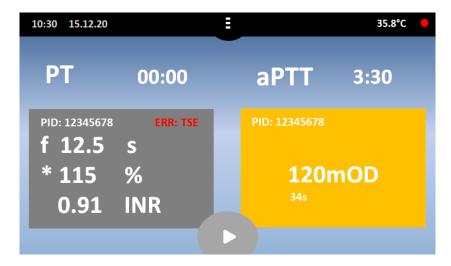

FIGURE 12: SCREEN DURING MEASUREMENT

| Button (7) during measurment |                                                                                           |
|------------------------------|-------------------------------------------------------------------------------------------|
| PID                          | Patient identification number (max 16 numbers).                                           |
| Result                       | PT = 12.5s, 115% 0,91 INR.                                                                |
|                              | +++ = no clot reaction detected within runtime.                                           |
| Flag                         | f = very low fibrinogen (weak clot).                                                      |
|                              | F = very high fibrinogen (strong clot).                                                   |
|                              | * = Result is out of calibration.                                                         |
|                              | X = double value deviate more than 15%.                                                   |
| Err                          | T = temperatue not 36 - 38°C.                                                             |
|                              | E = reagent expired.                                                                      |
|                              | S = light intensity too low.                                                              |
| mOD                          | Current optical absorbance. A change of value > 50mOD indicates an ongoing clot reaction. |
| Timer                        | Current time of measurement.                                                              |

## 3.5 SYSTEM SETTINGS

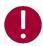

Menu and functions depend on instrument version ECO or PRO/TOP!

Call: Homescreen/Menu button

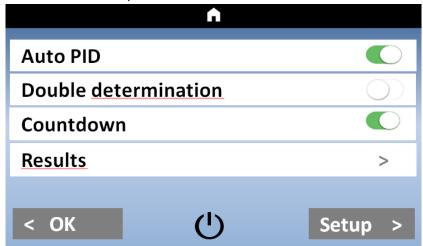

FIGURE 13: QUICKMENU COATRON X PRO/TOP

| Button               | UI Element                  | Use Function                                 |  |
|----------------------|-----------------------------|----------------------------------------------|--|
| Auto PID             | Toggle Auto<br>PID          | Enable/Disable the Auto PID feature.         |  |
| Double determination | Toggle Double determination | Enable/Disable Double determination.         |  |
| Countown             | Toggle<br>Countdown         | Switch between Stopwatch and Countdown mode. |  |
| Results              | Results Button              | Open the result history.                     |  |
| Setup                | Setup Button                | Open the system setup.                       |  |
| Ů                    | StandBy                     | Put the device into sleep mode.              |  |
| ок / ♠               | OK / Home<br>Button         | Return to the home screen.                   |  |

## **Auto PID:**

Using the Auto PID mode enables the user to let the device choose a consecutively numbered ID for every measurement. By setting the ID manually you set the start ID. Every new channel activation automatically sets the ID to the next higher number.

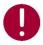

Auto PID mode must be enabled to use the Multistart feature!

#### **Double determination:**

When using double determination mode, the channels 1 / 2 (Coatron X Pro) respectively channels 1 / 2 and 3 / 4 (Coatron X Top) are combined to perform a test using the same ID twice. Both results are combined by calculating the mean value.

#### Countdown:

Use the stopwatches in countdown mode. The period of countdown is defined by incubation time of test (see "test settings"). When Countdown mode is enabled, the stopwatches count down give alarm 5sec before zero.

#### **Results:**

Pressing the button opens the result history screen.

### Setup:

Pressing the Setup button opens the system settings.

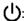

Pressing the Sleep Button sends the device into the sleep mode. To wake the device up, touch anywhere on the screen.

# OK Button / $\hat{\mathbf{n}}$ :

Pressing the OK or Home Button returns to the home screen.

Call: Homescreen / Menu / Setup

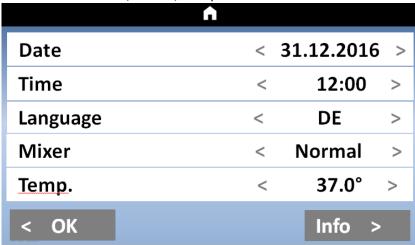

FIGURE 14: SYSTEM SETTNGS COATRON X PRO/TOP

| Setting/Buttons | UI Element   | Use Function                                            |
|-----------------|--------------|---------------------------------------------------------|
| Date            | Date   <   > | Set system date, use long touch on "<" ">" to scroll    |
|                 |              | through the values faster.                              |
|                 |              | Short touch on date change the format (EU / US)         |
|                 |              | Long touch on date reset to defaut date                 |
| Time            | Time   <   > | Set the system clock. Long Touch the time to reset to   |
|                 |              | default.                                                |
| Language        | <   >        | Select the system language DE/EN/ESP/ITA/FR.            |
| Mixer           | <   >        | Some reagents like PT sediment and need to be stirred   |
|                 |              | Select here the mixer intensity (Low/Normal/High).      |
|                 |              | Insert vial and magnetic stirbar into middle position.  |
|                 |              | Change speed until stirbar ensures proper mixing.       |
| Temp            | <            | > Correct the actual current temperature of the reagent |
|                 | Temperature  | block. Long touch the temperature value will reset to   |
|                 |              | default. Detailed information can be read in chapter    |
|                 |              | "Adjust temperature".                                   |
| OK / <b>♠</b>   | OK / Home    | Return to the home screen.                              |
| Info            | Info         | Open system information.                                |

Call: Homescreen/Menu button

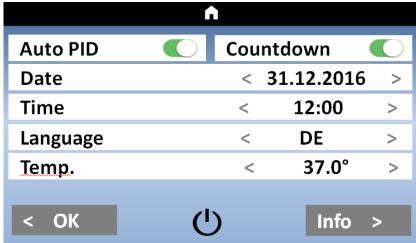

FIGURE 15: MENU / SYSTEM SETTINGS COATRON X ECO

| Setting/Buttons      | UI Element                  | Use Function                                                                                                    |  |
|----------------------|-----------------------------|----------------------------------------------------------------------------------------------------|--|
| Auto PID             | Toggle Auto PID             | Enable/Disable the Auto PID feature.                                                                                                    |  |
| Double determination | Toggle Double determination | Enable/Disable Double determination.                                                                                                    |  |
| Date                 | Date   <   >                | Set system date, use long touch to scroll through the values faster. Touch the date to change between mm/dd/yyyy and dd.mm.yyyy mode. Long touch the date to reset to default.       |  |
| Time                 | Time   <   >                | Set the system clock. Long Touch the time to reset to default.                                                                                                    |  |
| Language             | <   >                       | Select the system language DE/EN/ESP/ITA/FR.                                                                                                    |  |
| Temp                 | <   ><br>Temperature        | Correct the actual current temperature of the reagent block. Long touch the temperature value to reset to default. Detailed information can be read in chapter "Adjust temperature". |  |
| OK / <b>♠</b>        | OK / Home                   | Return to the home screen.                                                                                                    |  |
| Ů                    | Sleep Button                | Put the device into sleep mode.                                                                                                    |  |
| Info                 | Info                        | Open system information.                                                                                                    |  |

The functionality of the options on the setup screen for the **Coatron X Eco** are the same as for the **Coatron X Pro** and **Coatron X Top**. For detailed information about the available functions see the setup screen for the **Coatron X Pro** and **Coatron X Top**.

## 3.6 TEST SETTINGS

Call: Homescreen / Test button / Settings

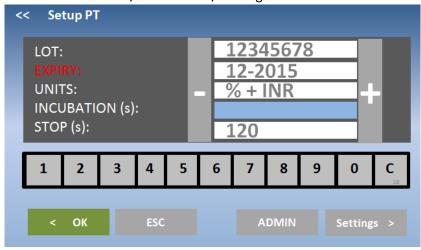

FIGURE 16: TEST SETTING 1

| Setting/Buttons | UI Element                                 | Use Function                                                     |  |
|-----------------|--------------------------------------------|------------------------------------------------------------------|--|
| LOT             | LOT Number field                           | Press the LOT text field to enter or change LOT number.          |  |
| Expiry          | Expiry date field                          | Press the expiry date value to select the field                  |  |
| Units           | Result Units field                         | Press the unit values to select the field.                       |  |
| Incubation      | Incubation time field                      | Press the incubation value to select the field.                  |  |
| Stop            | Stop time field                            | Press the stop time value to select the field.                   |  |
| In/Decrement    | + or -                                     | Change the value of the selected field.                          |  |
| Numeric keys    | 0 – 9 and C                                | Keys for LOT entry. C=Clear                                      |  |
| ОК              | < OK                                       | Save settings and exit screen.                                   |  |
| ESC             | ESC Exit to test selection without saving. |                                                                  |  |
| Admin           | Admin                                      | Open advanced test settings. Only visible fo administrator user. |  |
| Settings        | Settings >                                 | Open test calibration settings (Screen test settings 2)          |  |
| Barcode:        | LOT barcode entry                          | Scan reagent barcode to input LOT and expiry.                    |  |

#### LOT:

Enter the LOT of the used reaganet for the selected test. If dual LOT is used, use the test selection screen to choose LOT 1 or LOT 2. Both LOT numbers have individual test settings.

## **Expiry:**

Enter the expiry date of the reagent for the selected test (and LOT).

## **Units:**

Select the units used for the test results. The available unit is predefined for each test.

## Incubation:

Required waiting time until adding final reagent and start measurement. The time is used for countdown.

## Stop:

Some samples do not clot. Afer stop time instrument breask measurement and report "+++" (no clot detect)

Call: Homescreen / Test button / Settings / Settings

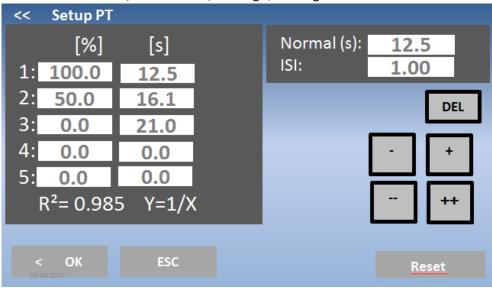

FIGURE 17: TEST SETTING 2

| Setting/Buttons          | UI Element   | Use Function                                   |
|--------------------------|--------------|------------------------------------------------|
| Calibration curve values | Value fields | Press a calibration value to select the field. |
| Increment                | 1 11         | Change values in small or big steps.           |
| Decrement                | +, -, ++,    | Use long touch to repeat change                |
| Delete                   | DEL          | Delete the selected value.                     |
| Reset                    | Reset        | Reset all values to default.                   |
| OK                       | < OK         | Save settings and exit screen.                 |
| ESC                      | ESC          | Exit screen without saving.                    |

### **Calibration curve:**

Input of Calibration points. Minimum 2 points, maximum 5 points.

#### Normal:

Reference value for normal clotting time like for PT (MNPT). Only shown, if unit is selected.

#### ISI:

International sensititivity index of PT reagent. Value is stated on reagent label.

## R²:

Linearity of calibration depending on mathematic

| $R^2 < 0.5$         | not linear      | Y=LIN   | linear interpolation            |
|---------------------|-----------------|---------|---------------------------------|
| R <sup>2</sup> <0.9 | moderate linear | Y=1/X   | reciprocal linear interpolation |
| $R^2 > 0.9$         | high linear     | Y=logXY | double logarithm interpolation  |

## 3.7 REVIEW RESULTS

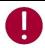

Menu not available for version ECO

Call: Homescreen / Menu / Results

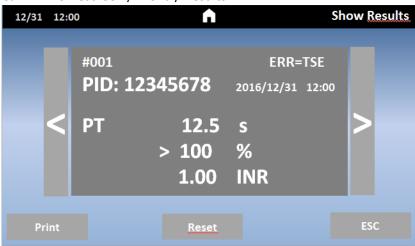

FIGURE 18: REVIEW RESULTS COATRON X PRO/TOP

| Setting/Buttons  | UI Element | Use Function                                 |
|------------------|------------|----------------------------------------------|
| Result selection | <,>        | Navigate the results.                        |
| Print result     | Print      | Print the shown result.                      |
| Reset view       | Reset      | Reset the result view to most recent result. |
| ESC              | ESC        | Exit screen.                                 |

The result review screen shows the last 200 measurements made with the device. The most recent result is shown first. If the result history exceeds 200 values, the oldest measurement result is overwritten.

#### 4. BASIS COAGULATION TESTS

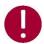

This section describes only rudimental how to run basic clotting tests on Coatron. Correct procedure may be different for specific reagents. Read and follow always the procedure in boxinsert of reagent kit.

## 4.1 QUICKGUIDE OF PT DETERMINATION

#### How to run a PT measurement:

- 1. Switch on instrument and wait for green state (~ 15min until 37°C).
- 2. Reconstitute PT reagent and wait 30-60 min before next step.
- 3. Place PT vial into reagent block + stirring bar and let incubate for at least 5min.
- 4. Change test of channel 1 to "PT" by pressing on the current test.
- 5. Place empty cuvette into optic.
- 6. Pipet 25µL of sample into cuvette.
- 7. Press "00:00" to start the stopwatch and wait 30 seconds.
- 8. Press "OPTIC-1" and enter a PID or scan a sample barcode.
- 9. Add  $50\mu$ L PT reagent, when "Active" is blinking. The measurement will start automatically when adding the reagent.
- 10. Wait for result or touch optic button to abort.

#### Multi-Activation (not for Coatron ECO)

- 1. Open menu and set Auto PID = On.
- 2. Place empty cuvettes into each channel and pipet 25µL of sample to each cuvette.
- 3. Press button multistart.
- 4. Add 50μl PT in to each cuvette from left to right.

### How to calibrate a PT

- 1. Reconstitute calibrator and wait 15-30min before continue with next step
- 2. Calibrators

The target value of calibrator is state at certificate. I assume 100% as example IBS, Owrens or  $NaCl_2$  solution can be used as sample diluent

- a. 100%: Pipet 100µl calibrator into empty tube
- b. 50%: Pipet 100µL 100% calibrator + 100µL diluent into empty tube
- c. 25%: Pipet 100µL 50% calibrator + 100µL diluent into empty tube
- d. 12.5%: Pipet 100μL 25% calibrator + 100μL diluent into empty tube
- 3. Run all 4 calibrators like patients and write down the clotting time (double determination is recommended)
- 4. Enter PT settings and enter
  - a. correct LOT, Exp (read Barcode of vial label)
  - b. set UNITS to "INR + %"
  - c. Input Normal Time (=100% result) + ISI (see vial)
  - d. Input % calibration

## 4.2 QUICKGUIDE OF PT-B DETERMINATION

#### How to run a PT-B measurement from finger blood:

- 1. Switch on instrument and wait for green state (~ 15min until 37°C).
- 2. Change test to "PTB" by pressing on the current test.
- 3. Reconstitute PT-B with component-1 (Diluent) and wait 30-60 min before next step.
- 4. Add component-2 (CaCl₂) to PT-B and wait again for 30-60 min before next step.
- 5. Place empty cuvette into optic or pre-incubation.
- 6. Pipet 150µL of PT-B into cuvette. The cuvette must be used within the next 10min.
- 7. Close PT-B vial and store in the refrigerator until next use. The reagent is stable for 30 days.
- 8. Press "OPTIC-1" and enter a PID or scan a sample barcode.
- 9. When "active" is blinking, pierce the finger and pipet  $15\mu L$  capillary blood from finger into cuvette.
- 10. Measurement should start. It is important to mix in the cuvette. For this lower the pipet into cuvette and pump 10-15x up and down. Stop mixing latest when countdown is zero.

#### How to calibrate a PTB

- 1. Reconstitute calibrator with 1.7mL and wait 15-30min
- 2. Calibrators

The target value of calibrator is state at certificate. I assume 100% as example IBS, Owrens or NaCL solution can be used as sample diluent

- a. 100%: Pipet 100µl calibrator into empty tube
- b. 25%: Pipet 100µL 100% calibrator + 500µL diluent into empty tube
- 3. Run all calibrators like patients and write or print the clotting time
- 4. Enter PTB settings and enter
  - a. correct LOT, Exp
  - b. set UNITS to "INR + %"
  - c. Input Normal Time (=100% result) + ISI (see vial)
  - d. Input % calibration

### 4.3 QUICKGUIDE OF APTT DETERMINATION

#### How to run an aPTT measurement:

- 1. Switch on instrument and wait for green state (~ 15min until 37°C).
- 2. Change test to "APTT" by pressing on the current test.
- 3. Place CaCl into instrument let incubate for at least 5min.
- 4. Place empty cuvette into optic or pre-incubation.
- 5. Pipet 25µL of sample into cuvette.
- 6. Pipet 25µL of cold aPTT reagent into cuvette.
- 7. Press "00:00" to start the stopwatch and wait 180 seconds.
- 8. Short before end of incubation press "OPTIC-1" and enter a PID or scan a sample barcode.
- 11. Add 25µL CaCl, when "Active" is blinking. The measurement will start automatically.
- 12. Wait for result or touch optic button to abort.

## 4.4 QUICKGUIDE OF FIB DETERMINATION

#### How to run a FIB measurement:

- 1. Switch on instrument and wait for green state (~ 15min until 37°C).
- 2. Change test to "FIB" by pressing on the current test.
- 3. Reconstitute FIB reagent and wait 30-60 min before next step.
- 4. Place FIB vial not into reagent block. Room temperature is ok.
- 5. Place empty cuvette into optic.
- 6. Pipet 10µL of sample into cuvette.
- 7. Pipet 90µL of IBS buffer into cuvette.
- 8. Press "00:00" to start the stopwatch and wait 30 seconds.
- 9. Press "OPTIC-1" and enter a PID or scan a sample barcode.
- 10. Add 50μL FIB reagent, when "Active" is blinking. The measurement will start automatically when adding the reagent.
- 11. Wait for result or touch optic button to abort.

#### How to calibrate a FIB

- 1. Reconstitute calibrator and wait 15-30min before continue with next step
- 2. Calibrators

The target value of calibrator is state at certificate. I assume 300mg/dL as example

a. 600mg/dL: Pipet 50μl calibrator + 200μL IBS buffer into empty tube
 b. 300mg/dL: Pipet 50μl calibrator + 4500μL IBS buffer into empty tube
 c. 150mg/dL: Pipet 50μl calibrator + 950μL IBS buffer into empty tube
 d. 75mg/dL: Pipet 50μl calibrator + 1950μL IBS buffer into empty tube

- 3. Run all 4 calibrators
  - a. Add 50µL of calibrator into cuvette
  - b. Add  $25\mu L$  of FIB reagent to start measurement. Write clotting times to paper or print,
- 4. Enter FIB settings and enter
  - a. correct LOT, Exp
  - b. set UNITS to "mg/dL"
  - c. Input mg/dl calibration

## 5. TICKET SYSTEM

# 1) Login to ticket system

webpage: www.teco-reg.com

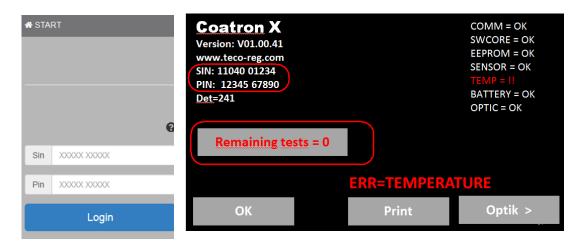

Enter SIN and PIN of instrument! This information can be found on instrument license plate (Type label) or on info screen.

FIGURE 19: TICKET SYSTEM, LOGIN

# 2) Input Voucher

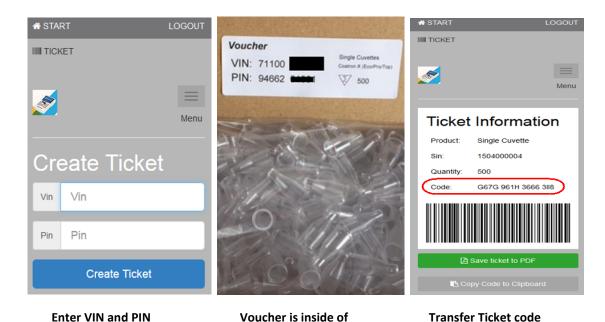

FIGURE 20: TICKET SYSTEM, VOUCHER

of voucher

cuvette box

to instrument

# 3) Transfer ticket code to instrument

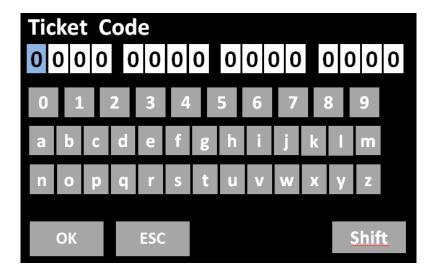

Open info screen (touch blinking RED LED) and then "Remaining tests=0". The code can be transferred by manual input, barcode scanner or TECAM SMART software.

FIGURE 21: TICKET SYSTEM, INPUT CODE

# 4) Using TECAM SMART software

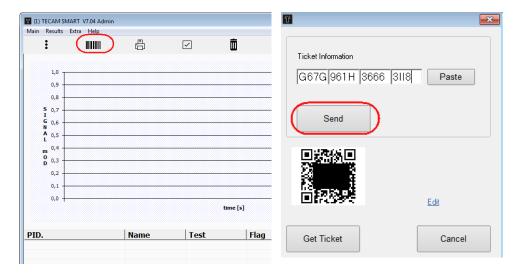

FIGURE 22: TICKET SYSTEM, TECAM SMART

- a) Use your mobile device and scan QR code or "Get ticket", if TECAM is connected to internet
- b) Follow dialogue according to chapter (1)
- c) Copy Paste the code and "send" to instrument

### 6. SERVICE FUNCTIONS

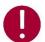

Only for authorized and trained persons. Unqualified modifications can cause troubles and misfunction of the system!

#### 6.1 SYSTEM INFORMATION

Call: Homescreen / green or red LED

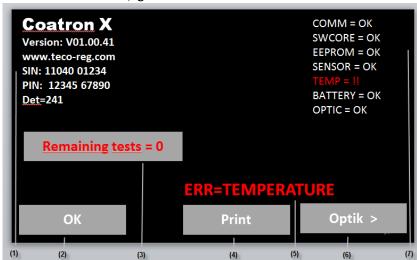

FIGURE 23: SYSTEM INFORMATION

| UI Element | Element Name    | Use Function                                                  |
|------------|-----------------|---------------------------------------------------------------|
| (1)        | -               | System version information                                    |
| (2)        | ОК              | Return to homescreen                                          |
| (3)        | Remaining tests | Number of activates cuvettes.  Touch to activate new cuvettes |
| (4)        | Print           | Print out of system information                               |
| (5)        | ERR message     | Show current error                                            |
| (6)        | Optik           | Check optic system                                            |
| (7)        | -               | System error information                                      |

#### **System information**

Version of software, URL link to register or ticket system, system ident number (SIN), product ident number (PIN). SIN+PIN is required for login to ticket system.

#### Remaining tests=0:

Latest at zero the system will stop operation and require to activate new cuvettes. How to do – see next chapter.

## **ERR** messages:

COMM= communication to LIS SWCORE = software memory overflow

EEPROM= EEPROM/memory error SENSOR = temperature sensor

TEMP= temperature not 36-38°C BATTERY = CR2023 on mainboard below 3V

OPTIC= optical system out of range RED =system not ready to measure

YELLOW =system ready to measure, minor problems

# 6.2 OPTIC CHECK

Call: Homescreen / green or red LED / Optic

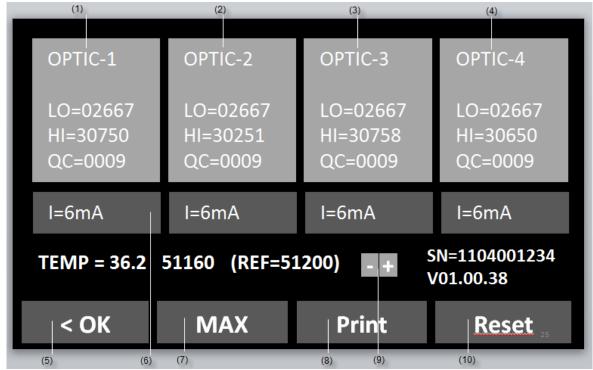

FIGURE 24: OPTIC CHECK

| Button  | Caption  | Use Function                              |
|---------|----------|-------------------------------------------|
| (1)-(4) | OPTIC xx | Reset QC value                            |
| (5)     | I=mA     | Display and change intensity of LED       |
| (6)     | OK       | Return to homescreen                      |
| (7)     | MAX      | Set all LED to max. intensity (42mA)      |
| (8)     | Print    | Print system report (see next chapter)    |
| (9)     | + / -    | Change temperature                        |
| (10)    | Reset    | Reset all channels and re-calibrate optic |

| Informations on screen |                               | Fault condition     | Troubleshoot*                       |
|------------------------|-------------------------------|---------------------|-------------------------------------|
| LO                     | optic signal, when LED is off | > 2900              | Replace optic board                 |
| HI                     | optic signal, when LED is on  | not [28000 – 30900] | Remove cuvette and touch "RESET"    |
| QC                     | noise of optic signal         | > 30                | Touch button "OPTIC"                |
| mA                     | power of LED (intensity)      | not [3 - 12mA}      | Remove cuvette and touch "RESET"    |
| TMP                    | temperature in °C             | not [36.0 - 38.0°C] | wait 15min                          |
| REF                    | signal of temperature sensor  | not [48000 - 52000] | adjust temperatur or replace sensor |

<sup>\*</sup>further troubleshooting can be read in chapter "Elimination of malfunctions"

# 6.3 SYSTEM REPORT

Call: Homescreen / green or red LED / Print

|  |  | PΩ |  |
|--|--|----|--|
|  |  |    |  |

22.08.2017

 System:
 Coatron X

 Version:
 V1.01.42

 SIN:
 01040 01234

 PIN:
 12345 67890

TEMP: 37.0°C

50981 (target=50992)

Optic:

| Lo     | Hi    | mA | Qc |    |
|--------|-------|----|----|----|
|        |       |    |    |    |
| 1:2698 | 28822 | 5  | 6  | OK |
| 2:2698 | 29822 | 6  | 3  | OK |
| 3:2698 | 30822 | 7  | 1  | OK |
| 4:2698 | 29822 | 6  | 0  | OK |
|        |       |    |    |    |

PT= 26
aPTT= 8
FIB= 17
DD= 0
AT= 0
TOTAL 101

Date of report

name of system software version system ident number product ident number

temperature of optic and digital value of thermosensor

**Optical values** 

Lo= LED off
Hi= LED on
mA= LED power
Qc= noise of optic
OK= no fault

!!= fault condition

count of performed tests

Fault condition are described in chapter "optic check"

# 6.4 ADJUST TEMPERATURE

Call: Homescreen / Menu / Temperature

- 1. Switch on device and wait approx. 15min until system show 37°C on screen.
- 2. Fill a reagent tube/vial with 2 ml water and place it in a reagent position. Place a digital thermometer in the reagent tube and let warm-up for approx. 10 min.
- 3. Press menu

Change current system temperature to value of thermometer. Wait 10min and repeat procedure.

# Typical problems:

| Malfunction / Error        | Possible cause                      | Measures                                                           |
|----------------------------|-------------------------------------|--------------------------------------------------------------------|
| System heat not up to 37°C | Sensor calibration is out of range  | Reset to factory default as described in chapter "Hidden Function" |
| System show 0.00°C         | Sensor is out of range              | Ambient temperature must be 0 – 45°C.                              |
|                            | Sensor or optic LED board is defect | Replace LED board.                                                 |

# 6.5 OVERVIEW OF MAINBOARD

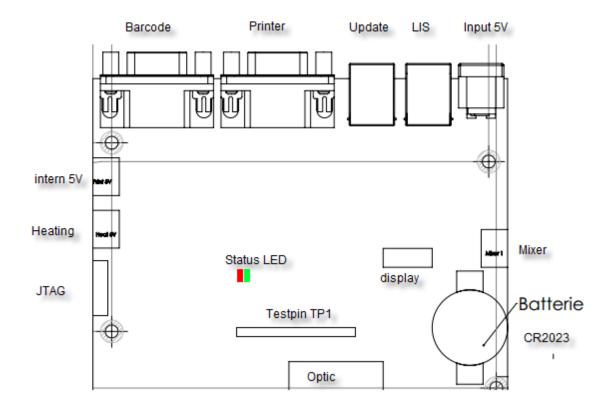

FIGURE 25: MAINBOARD

## **Testpin Function:**

TP1 = Systick Interval, must toogle each 1ms

TP2 = indicate reading of SD24

TP3 = draw homescreen

TP4 = Write to EEprom

TP5 = Read from to EEprom

Other = not used

## Status LED:

green, permanent = everything OK red, permanent = EEPROM error green, blink = Battery error

red, blink = Temp sensor/Optic not connected

## 7. HIDDEN FUNCTIONS

# 7.1 RESET TO FACTORY DEFAULT

## System factory reset procedure:

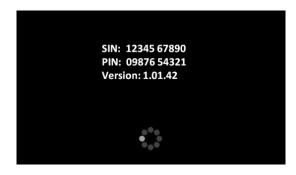

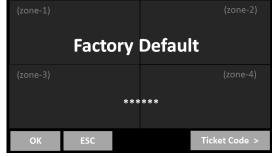

WELCOME SCREEN +

**FACTORY DEFAULT** 

## How to reset to factory default:

- 1. Press 3sec to spinner during boot up
- 2. Select "OK" Switch on device and switch to home screen
- 3. Confirm the reset

Date, temperature and test calibration must be adjusted after a factory reset!!

#### Default values:

- Temperature sensor = 51000
- Mixer = 1;
- Language = EN;
- Double determination = OFF;
- Auto PID = ON;
- Countdown = OFF;
- All results stored on board are deleted
- All test calibration data are reset to default

# Test calibration:

#### How to reset to factory input a PT calibration:

- 1. Switch on device and switch to home screen
- 2. Touch any test button
- 3. Change test to "PT" and touch "Setup" or scan barcode of PT vial
- 4. Enter LOT, expiry and select Units to "% + INR"

# 7.2 LOGIN AS ADMIN

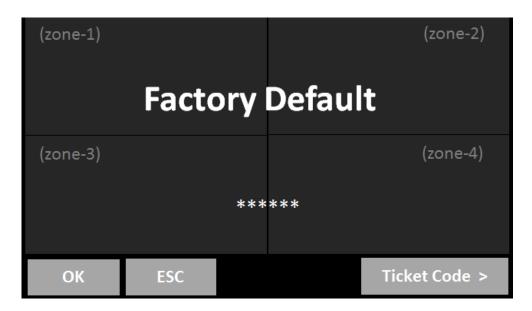

FIGURE 26: ADMIN LOGIN

- 1. Break welcome screen: Long press on spinner icon
- 2. Touch alternative: zone 1, 2, 1, 2, 1, 2

As admin following functions are enabled:

• Change test protocol (see next chapter)

# 7.3 CHANGE TEST PROTOCOL

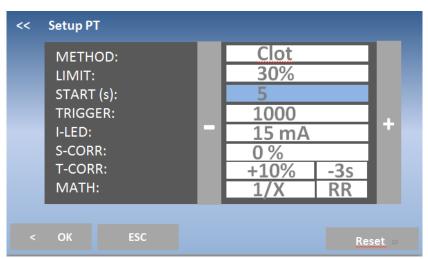

FIGURE 27: TEST PROTOCOL

| Setting               | Select                        | Function                                                                      |
|-----------------------|-------------------------------|-------------------------------------------------------------------------------|
| METHOD                | CLOT/CHROM                    | Clot = clotting assay Chrom = chromogenic or immunturbimetric test            |
|                       | CLOT method:<br>30-70%        | Definition of clotting time  30% =shorter results, close to start of reaction |
|                       |                               | 70% =longer results, close to end of reaction                                 |
| Limit                 |                               | Definition of signal inlinearity or high dose                                 |
|                       | CHROM method:<br>25mE – 500mE | Example: Signals more then 50mE of endpoint are D-Dimer positives.            |
| Start (s)             | 3-255s                        | Deadtime = First point of detection.                                          |
| Autostart/<br>Trigger | 100 – 5000                    | Sensitivity of autostart                                                      |
|                       |                               | 100 = very sensitive. Risk of self start                                      |
| -                     |                               | 5000 = very insensitive. Risk of no start                                     |
| I-LED                 | 3-42 mA                       | Initial LED power during start of test.                                       |
|                       |                               | Very clear tests like FIB require just 5-10mA                                 |
|                       |                               | Very turbid tests like DD require 15-25mA                                     |
|                       |                               | The best LED power is set automatically during                                |
|                       |                               | measurement. The initial signal isrequired to avoid                           |
|                       |                               | adjustments.                                                                  |
| S-Corr                | +-200%                        | Mathematically correction of signal                                           |
|                       |                               | 0% = no correction                                                            |
|                       |                               | 100%= signal doubled                                                          |
|                       |                               | Can be helpful, if systems measure false short or prolonged clotting time.    |
| T-Corr                | +-70%                         | Clotting time correction                                                      |
|                       | +- 15s                        | Eg. T-Corr=+20% - 3s, Result = 10s is corrected to 12s - 3s= 9s.              |
|                       |                               | Can be helpful to improve correlation to competitors or golden standard       |
| Math                  | LIN, 1/X,<br>logX,LogXY       | interpolation between calibration points                                      |
|                       | POINT/LINE                    | point to point interpolation or regression line,                              |

# 8. WORKING WITH TECAM SMART

 $\Rightarrow$ 

Detailed information about installation and operation be be read in the online manual of TECAM. This is just a quick overview.

TECAM software is a small local LIS and combines laboratory data management, quality control and research purpose in one. It connects the Coatron to the "big" LIS and and manange results in an own local database. Flexible filters allow QC with Levey-Jennings graph and Westgard analysis. Each result can be traced back to reagent lot and calibration.

| Features                     | Smart                                                                                                    |
|------------------------------|----------------------------------------------------------------------------------------------------|
| Receive result from analyser | The results can be reported and manage in a locl database                                                                                                 |
| Receive reaction curve       | Visualize the optical reaction for research, result verification or failure analysis                                                                      |
| Patient information          | Connect Patient-ID with name and other information.                                                                                                    |
| LIS communication            | Talk to LIS with ASTM-1394 standard protocol  Receive from LIS: Patient information Send to LIS: Results                                                  |
| Statistical analyze (QC)     | Power filters allow quality evey-Jennings graph and Westgard analysis for controls as well as for patients                                                |
| integrated TECMONI           | This is a powerful research tool to visualize raaction curve in real time. It is a great tool for reagent development or adapting nee tests to instrument |
| Mirror print                 | Instead of expensive portable thermo printer, use TECAM as printer                                                                                        |
| Ticket system                | Activation of cuvette in its easiest way. Connect to ticket system, receive ticket and send to instrument                                                 |

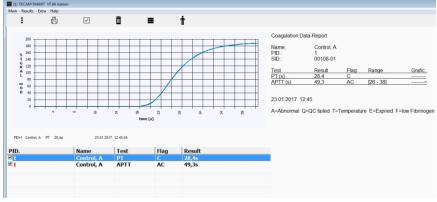

FIGURE 28: TECAM SMART

## 9. CLEANING AND MAINTENANCE

# 9.1 GENERAL CLEANING INFORMATION

- Clean with a lint free cotton cloth or stick
- Never pure any liquid into optic, working area or touch display
- Keep the device free of dust and moisture.
- If the device is soiled with liquids, remove the soiling with an absorbent cloth.
- If a liquid has accidentally been spilt or pipetted into a measurement channel, remove power immediately and clean the measurement channel with pipette and a lint-free cloth. Check the function of the optics in the menu SERVICE

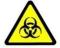

Regard all surfaces and materials, which might be in contact with plasma or other biological liquid as potentially contaminated with infectious material.

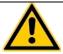

Avoid any direct contact with decontaminants or disinfections.

# 9.1 CLEANING

- Use microfiber tissue only and no liquid to clean the screen
- Clean and wipe up all spills around the working area with 5-10% diluted bleach detergent or water.

## 9.2 DECONTAMINATION

- Use 30% diluted bleach and commercial disinfectant (e.g. Bacillol®AF)
- Decontaminate working area. Don't apply liquid on display.

## 9.3 REGULAR MAINENTANCE

No maintenance required

# 10. ELIMINATION OF MALFUNCTIONS

| Malfunction / Error | Possible cause           | Measures                | Ву         |
|---------------------|--------------------------|-------------------------|------------|
| System not ready    | different                | Open system info and    | User       |
|                     |                          | check red errors        |            |
| Remaining tests = 0 | No cuvette activated     | Create a ticket         | User       |
| ERR=Comm            | Mainboard defect         | replacement             | Authorized |
|                     |                          |                         | service    |
| ERR=SWCORE          | Software failure or bug  | Update firmware         | User       |
| ERR=Sensor          | Temp sensor defect       | Replacement of optic    | Authorized |
|                     |                          |                         | service    |
| ERR=Temp            | Temperature out of 36-   | Wait 15min              | User       |
|                     | 38°C                     |                         |            |
| ERR=Optic           | Optic channel blocked or | Remove cuvette from     | Authorized |
|                     | LED defect               | optic or clean optic or | service    |
|                     |                          | replace optic           |            |
| ERR=Battery         | Battery low power        | Replacement             | Authorized |
|                     |                          |                         | service    |

| False results                 | Possible cause                                                          | Measures                                                                                                    |
|-------------------------------|-------------------------------------------------------------------------|----------------------------------------------------------------------------------------------------|
|                               | True, patient anti coagulated or bleeding                               | Remove cuvette and check with needle for clot                                                                    |
| No or false clot<br>detected  | Reagent defect                                                          | Check reagent with eyes for flakes or clots. Run control plasma to verify. Prepare new vial. Check diluent/water |
|                               | Instrument missed clot                                                  | Increase MAX time                                                                                                |
|                               | Low fibrinogen or optical interference (lipemic, bilirubin, haemolytic) | Repeat but activate hi-sense option                                                                              |
| False result (INR, %, mg/dl,) | Method not correct calibrated                                           | Check calibration data and correct LOT                                                                           |

# 11. APPENDIX

## 11.1 BARCODE GUIDELINE

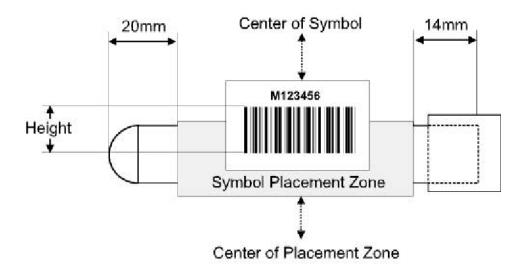

Specification of label:

- Label length: 50 - 70 mm
- Label height: 20 - 30 mm
- Barcode length: 40 - 60 mm
- Barcode height: 10 - 20 mm
- Quiet zone: >5mm

- Resolution/module: 5 -20mils (0.2 – 0.5mm)

Ratio: min. 1:2,5 to 1:3 (two dimensional codes)
 Quality Level A or B according to ANSI X3.192 -1990

# Accepted codes:

- Code 128 3-16 characters, use checksum without show - EAN 128 3-13 characters, use checksum without show

Code 39
 Code 93
 Code 93
 A – 13 characters, no checksum
 Interleaved
 A – 13 characters, no checksum
 Characters, no checksum

# 11.2 TECHNICAL DATA

| Analyzer       |                  |                                                                                                    |
|----------------|------------------|----------------------------------------------------------------------------------------------------|
| Display        |                  | capacitive touch sensitive TFT 4.3" 480x272                                                                       |
| Measuremen     | it system        | 1-4 independent measurement channels wavelength of LED 405 nm                                                     |
| Cuvette        |                  | single channel cuvette for optical detection                                                                      |
| Positions (pre | ewarmed)         | 5 reagent positions at 36.5 – 37.5 °C 20 cuvette positions at 36.5 – 37.5 °C                                      |
| Reaction volu  | ımes             | Minimum total volume is 75 µl                                                                                     |
| Barcode scan   | nner             |                                                                                                    |
| CCD Scanner    |                  | max. power = 120mA                                                                                                |
|                |                  | pulse period = 330/s                                                                                              |
| Class B EN 55  | 6022:2010.       | wavelength = 617 nm                                                                                               |
| EN 62471:200   | ·                | best distance = 80 -120mm                                                                                         |
| 217 02 17 1.20 |                  | best distance of 120mm                                                                                            |
| Accepted cod   | der.             | EAN (8,13, 128), Code (39,93,128),                                                                                |
| Accepted coc   |                  | Codabar, Interleaved 2 of 5                                                                                       |
| Power supply   | V                | coddbar, interredicted 2 or 3                                                                                     |
| Nominal Inpu   |                  | 100 – 240VAC, 47-63Hz                                                                                             |
| •              | -                | 0.7A rms                                                                                                    |
| Maximal Inpu   |                  |                                                                                                    |
| Output Powe    |                  | 5V DC, 3.3A                                                                                                    |
| Batterie (mai  | •                | Lithium CR2032 3V                                                                                                 |
| Power consu    | mption           | max. = 14W sleep < 0.5W                                                                                           |
| Dimensions     |                  | 225 452 22                                                                                                    |
| Size (W x D x  | н)               | 225 x 150 x 90 mm                                                                                                 |
| Weight         | 10.0             | 1.04 kg (without power supply)                                                                                    |
| Ambient con    |                  |                                                                                                    |
| See chapter "  |                  |                                                                                                    |
| Noise output   |                  |                                                                                                    |
| Operating no   | ise              | max. 50 dBA                                                                                                    |
| Interfaces     |                  |                                                                                                    |
| RS232 (Barco   | de)              | Sub-D9, female; 9600 Baud/8/1/N; Pin-9 powered with 5V DC. For external handheld barcode scanner, serial printers |
| RS232 (Printe  | er)              | Sub-D9 female; 9600 Baud/8/1/N; For serial printers                                                               |
| USB (Service,  | Firmware Update) | Type-B, female, 115200 Baud/8/1/N                                                                                 |
| USB (LIS)      |                  | Type-B, female, 115200 Baud/8/1/N; For                                                                            |
|                |                  | LIS communication                                                                                                 |
| Typical perfo  | rmance data      |                                                                                                    |
| Test           | CV.              | Range                                                                                                    |
| PT             | <3%              | 0-30 INR                                                                                                    |
| APTT           | <3%              | 15 – 420s                                                                                                    |
| FIB            | <7%              | 50-999mg/dL                                                                                                    |
| I ID           | <b>\1/0</b>      | JU-JJJIIIK/UL                                                                                                    |

# 12. INDEX

| +++35                  | Hemoglobin12                    | Scope of delivery | 19   |
|------------------------|---------------------------------|-------------------|------|
| admin34                | hidden functions47              | screensaver       | 26   |
| Admin48                | hi-sense27                      | sleep             | 31   |
| Ambient conditions 54  | home31                          | Sleep             | 22   |
| auto pid30             | Homescreen26                    | Specimen          | 12   |
| barcode 27, 28, 34     | incubation31, 34                | standby           | 31   |
| Barcode23              | Infection16                     | Standby           | 22   |
| Barcode Scanner54      | Infectious Material16           | stop              | 35   |
| Bilirubin12            | Info Screen42                   | switchin on/off   | 22   |
| Calibratrion34         | Intended Use10                  | Symbols           | 7    |
| CLEANING 51            | ISI +normal35                   | system report     | 44   |
| Clot14                 | Keypad7                         | system settings   | 30   |
| Control measurement 15 | language32                      | Tecam Smart       | 50   |
| countdown 31, 34       | Laser16                         | TECAM Smart       | 41   |
| Cuvette 54             | long touch26                    | TECAM SMART       | 24   |
| date32                 | LOT1,228                        | temeprature       | 32   |
| Decontamination 17, 51 | mainboard46                     | temperature26     | , 45 |
| double30               | Maintenance51                   | Test protocol     | 48   |
| ECO PRO TOP10          | Malfunctions52                  | Test selection    | 28   |
| error42                | measurement screen 29           | Test settings     | 34   |
| expiry34               | mixer32                         | Thrombin          | 14   |
| Factury Default47      | mOD29                           | ticket            | 42   |
| FIRST installation21   | Optic43                         | Ticket            | 40   |
| flag *29               | Printer23                       | Triglyceride      | 12   |
| flag f29               | PROTECTION FOIL23               | units34           | , 35 |
| flag F29               | red26                           | VIEW              | 8    |
| flag X29               | Registration25                  | Voucher           | 40   |
| gray26                 | results31                       | Wavelength        | 54   |
| green26                | Safety information . 15, 16, 17 | yellow            | 26   |